# Horizon Air 16.6 Administration

VMware Horizon Cloud Service Horizon Cloud with Hosted Infrastructure 16.6

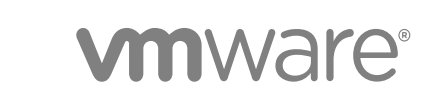

You can find the most up-to-date technical documentation on the VMware website at:

<https://docs.vmware.com/>

If you have comments about this documentation, submit your feedback to

[docfeedback@vmware.com](mailto:docfeedback@vmware.com)

**VMware, Inc.** 3401 Hillview Ave. Palo Alto, CA 94304 www.vmware.com

Copyright <sup>©</sup> 2016 VMware, Inc. All rights reserved. [Copyright and trademark information](http://pubs.vmware.com/copyright-trademark.html).

## **Contents**

**1** About Horizon®  [Air™ Administration 4](#page-3-0) **2** [Getting Started Page 5](#page-4-0) **3** [General Setup 6](#page-5-0) Re[gister Active Directory 6](#page-5-0) Ad[d or Change Roles and Permissions for Horizon Air 8](#page-7-0) **4** [Creating a Desktop Image 9](#page-8-0) Inst[all and Configure Agents 9](#page-8-0) Co[py Desktop Template to the File Share 12](#page-11-0) **5** [Desktop Assignment 13](#page-12-0) Cre[ate an Image in the Administration Console 13](#page-12-0) Typ[es of Desktop Assignments 15](#page-14-0) Cre[ate a Dedicated or Floating Desktop Assignment 16](#page-15-0) Cre[ate a Session Desktop Assignment 17](#page-16-0) Wo[rking with Nested Organizational Units 18](#page-17-0) **6** [App Assignment 20](#page-19-0) Cre[ate an Applications Assignment 20](#page-19-0) Cu[stom Applications 22](#page-21-0) **7** [About Menu Selections 24](#page-23-0) Th[e Monitor Icon 24](#page-23-0) As[sign Icon 26](#page-25-0) Inv[entory Icon 27](#page-26-0) Th[e Settings Icon 27](#page-26-0) **8** [Run Applications on Desktops 33](#page-32-0)

Lo[g Into the Desktop 33](#page-32-0)

# <span id="page-3-0"></span>About Horizon® Air™<br>Administration

The *Horizon Air Administration Guide* provides information on how to create, deploy, and administer virtual desktops and applications.

## Intended Audience

This document is intended for experienced IT system administrators who are familiar with virtual machine technology and datacenter operations.

## VMware Technical Publications Glossary

VMware Technical Publications provides a glossary of terms that might be unfamiliar to you. For definitions of terms as they are used in VMware technical documentation, go to <http://www.vmware.com/support/pubs>.

# <span id="page-4-0"></span>Getting Started Page 22

When you install Horizon Air, you must perform certain tasks to configure the application before you can run it.

After you log in for the first time, register the Active Directory as described in [Register Active Directory.](#page-5-0) When completed, you can start working in the Administrator Console.

The Getting Started page provides a high-level overview of the work that you have done, and what you still need to do. You can access this page at any time by clicking the cloud icon located in the top left corner of the page.

#### Table 2‑1. Getting Started Page Selections

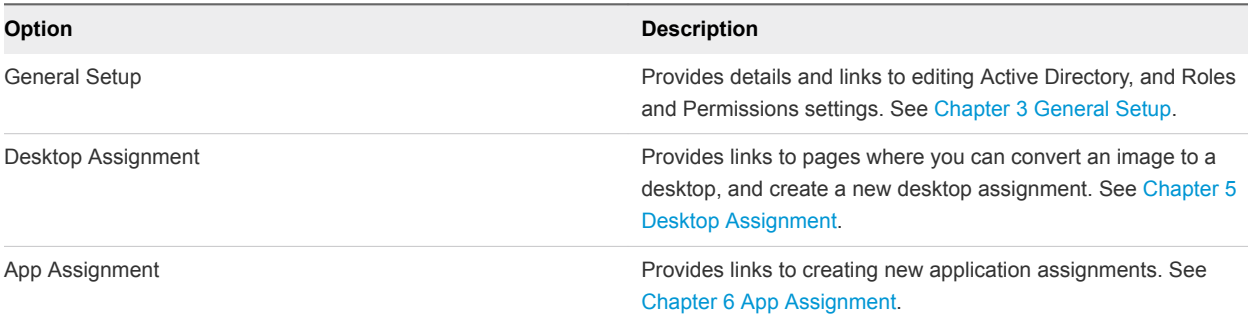

At the bottom of the page, use the slider to indicate if you want the Getting Started page to appear at startup.

## <span id="page-5-0"></span>**General Setup**

Use the General Setup section to configure or edit Active Directory settings and define roles and permissions.

The General Setup page provides access to the Active Directory and Roles and Permissions functions.

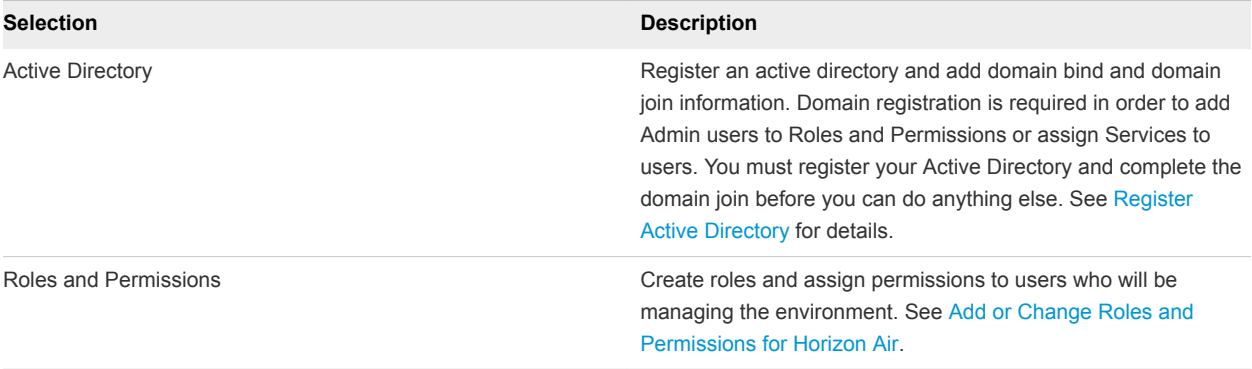

This section includes the following topics:

- Register Active Directory
- [Add or Change Roles and Permissions for Horizon Air](#page-7-0)

## Register Active Directory

You must complete Horizon Air configuration by registering Active Directory, completing the domain join, and adding the Super Administrator.

**Note** You must complete the entire Active Directory registration process before you can work with any other services. All services are locked until you complete these tasks.

The Active Directory infrastructure must be synchronized to an accurate time source.

#### Procedure

- **1** From the Getting Started page, select **General Setup**.
- **2** Under Active Directory, click **Edit**.

**Note** If this is the first time you are configuring Active Directory, the button is labeled **Configure**.

**3** In Register Active Directory dialog box, provide the requested registration information.

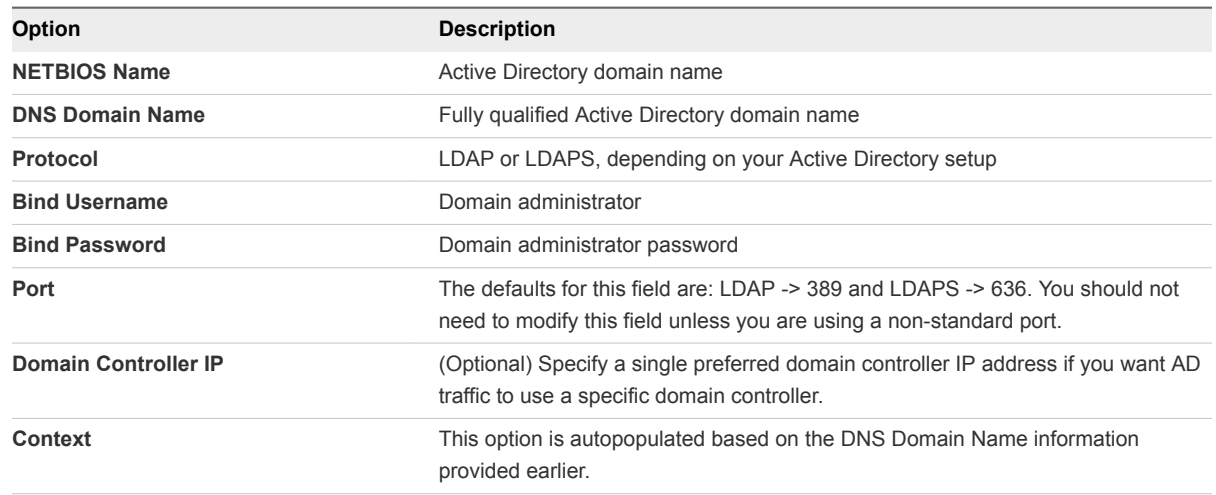

#### **4** Click **Domain Bind**.

**5** Provide the domain join information.

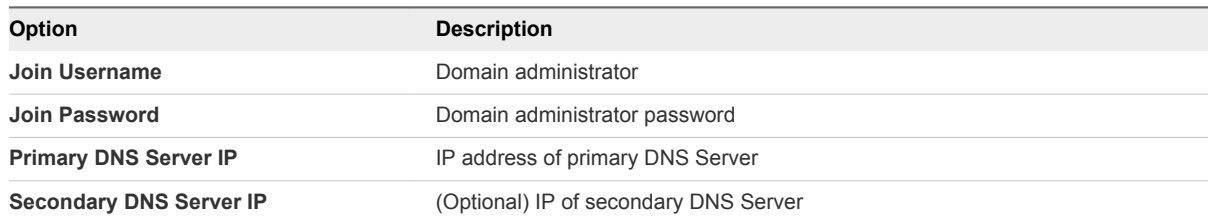

#### **6** Click **Save**.

- **7** In the Add Super Administrator dialog box, use the Active Directory search function to select the AD administrator group to administer Horizon Air.
- **8** Click **Save**.
- **9** If the domain bind or domain join process fail, you must restart the registration process.
	- a Restart the browser.
	- b Log in first using your My VMware account.
	- c Log in to the Active Directory account using the domain service (bind) account login and password.
	- d Continue with the domain join process.
- **10** If you click **Cancel** before you complete the registration, you can click **Edit** at any time from the Getting Started page to continue with registration.

## <span id="page-7-0"></span>Add or Change Roles and Permissions for Horizon Air

Role-based access lets you control who has access to the management console.

- **1** On the Getting Started page, select **General Setup**.
- **2** In **Roles & Permissions**, click **Edit**.
- **3** Add another group or change the selected group.
- **4** Click **Save**.

# <span id="page-8-0"></span>Creating a Desktop Image **4**

You must create and configure an image before you can start assigning desktops.

Creating an image is a two-step process.

- First, install and configure agents on the desktop template provided by VMware, and copy the template into the file share.
- **n** Then, convert the template to a new image in the Administration Console. See [Create an Image in](#page-12-0) [the Administration Console.](#page-12-0) This image is used as the OS on your virtual desktops.

Once you have an image, you can start creating desktop assignments. See [Create a Dedicated or](#page-15-0) [Floating Desktop Assignment](#page-15-0).

This section includes the following topics:

- **n** Install and Configure Agents
- **n** [Copy Desktop Template to the File Share](#page-11-0)

## Install and Configure Agents

It is important that you install and configure the agents in a specific order before you configure the DaaS Agent.

#### Prerequisites

- Verify that the desktop template . ova file is imported.
- Download Horizon Agent from [http://www.vmware.com.](http://www.vmware.com)
- Download DaaS Agent from Myvmware.com.

**Note:** If you are upgrading the DaaS Agent on an existing setup, you must confirm that the Agent Pairing setting is configured correctly. See [Edit General Settings](#page-27-0).

- **1** Install the Horizon Agent.
	- a Run the installer with viewagent-installer.exe if using vCenter to create Master VM.
	- b If you are installing on Windows Server without RDSH enabled, select the option to install the Agent in desktop mode.
- c If you are installing on Windows Server with RDSH enabled, run the installer using this command: VMware-viewagent-x86\_64-x.y.z-nnnnnnn.exe /v "VDM\_SKIP\_BROKER\_REGISTRATION=1"
- d Disable VMware Horizon View Composer Agent.
- e Reboot when prompted.
- **2** Install the DaaS Agent.

#### What to do next

Configure the DaaS Agent Using DHCP or [Configure the DaaS Agent Manually](#page-10-0).

## Configure the DaaS Agent Using DHCP

You can configure the DaaS Agent using DHCP.

DHCP is the recommended configuration option to configure the DaaS Agent. Configure DHCP option code 74 (IRC Chat) to point to the two IP addresses allocated for the tenant appliances.

#### Prerequisites

Install the Daas Agent.

#### Procedure

- **1** Select **Control Panel > Administrative Tools** to open the DHCP configuration client..
- **2** Right-click **Server Options** and select **Configure Options**.
- **3** Click the scope and right-click **Scope Options** to configure the 074 option code for that scope only. Configuration is the same as for the entire DHCP server.

If you defined limited addresses, you can confine the options' configuration to a specific scope. Configuration is the same as for the entire DHCP server.

- **4** Scroll down to the 074 option for Internet Relay Chat (IRC) and select the check box.
- **5** Add IP addresses for tenant appliances.
- **6** On the Images page, select **Download Bootstrap** from the drop-down menu.
- **7** Enter and re-enter a password of 8-20 ASCII characters containing at least one each of the following: lowercase letter, uppercase letter, number, and symbol (!@#\$%^&\*). Do not use non-ASCII characters in the password. Make a note of this password for future use.
- **8** Log in to the image candidate VM.
- **9** Open a command prompt as administrator and navigate to the DaaS Agent installation directory (C:\Program Files (x86)\VMware\VMware DaaS Agent\service).
- **10** Run the Keytool.exe file with the bootstrap file as an argument:

Keytool -f <absolute path to the bootstrap file>

<span id="page-10-0"></span>**11** When prompted, enter the encryption password you set in step 3 above.

Keytool performs the bootstrap and moves the certificate to the cert folder.

#### What to do next

Copy the desktop template to the file share. See [Copy Desktop Template to the File Share.](#page-11-0)

## Configure the DaaS Agent Manually

After you install the DaaS Agent, you can edit the Monitor.ini file to manually configure the agent.

#### Prerequisites

- Find the tenant appliance address.
- Install the Daas Agent. See [Install and Configure Agents.](#page-8-0)

#### Procedure

- **1** Navigate to the directory that contains the MonitorAgent.ini file.
	- 64-bit: C:\Program Files (x86)\VMware\Vmware DaaS Agent\service
	- 32-bit: C:\Program Files\VMware\Vmware DaaS Agent\service
- **2** Open the MonitorAgent.ini file for editing.
- **3** In the [element] section, uncomment the standby\_address and add the tenant appliance IP addresses, separated by a comma.

Obtain the tenant appliance IP addresses from your VMware representative.

For example: standby\_address=10.31.5.20,10.31.5.21

- **4** Set auto discover to 0.
- **5** Save and close the file.
- **6** On the Images page, select **Download Bootstrap** from the drop-down menu.
- **7** Enter and re-enter a password of 8-20 ASCII characters containing at least one each of the following: lowercase letter, uppercase letter, number, and symbol (!@#\$%^&\*). Do not use non-ASCII characters in the password. Make a note of this password for future use.
- **8** Log in to the image candidate VM.
- **9** Open a command prompt as administrator and navigate to the DaaS Agent installation directory (C:\Program Files (x86)\VMware\VMware DaaS Agent\service).
- **10** Run the Keytool.exe file with the bootstrap file as an argument:

Keytool -f <absolute path to the bootstrap file>

**11** When prompted, enter the encryption password you set in step 3 above.

Keytool performs the bootstrap and moves the certificate to the cert folder.

#### <span id="page-11-0"></span>What to do next

Copy the desktop template to the file share. See Copy Desktop Template to the File Share.

## Copy Desktop Template to the File Share

After you install and configure the agents, export the desktop template and copy it into the file share.

#### Procedure

- **1** Locate the desktop template .ova file that VMware provides.
- **2** Copy the .ova file to the root directory of the file share. .

You cannot create subfolders.

The template powers on after import. This process takes a few minutes.

## <span id="page-12-0"></span>Desktop Assignment

Use the Desktop Assignment section to create a desktop image and set up desktop assignments.

The Desktop Assignment section of the Getting Started page provides starting points for these actions.

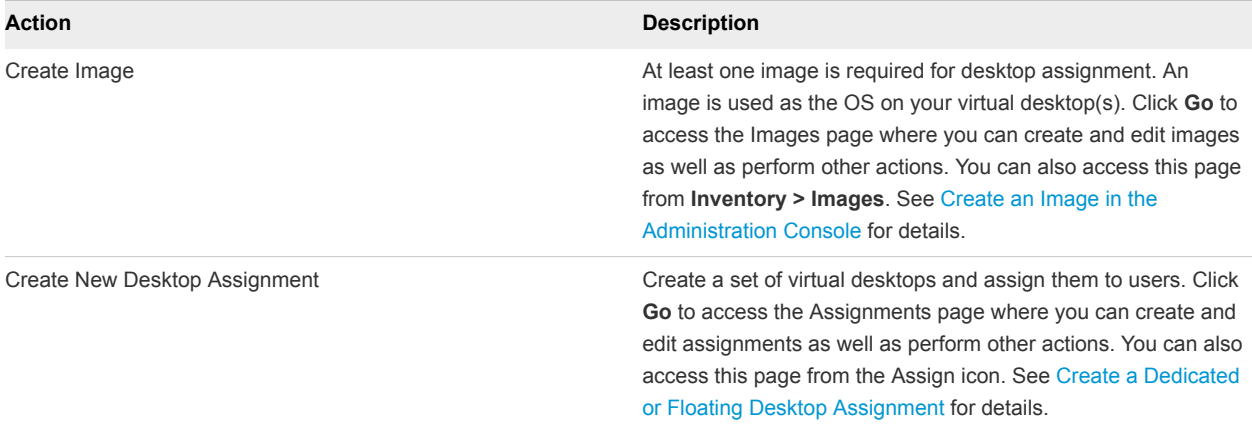

This section includes the following topics:

- Create an Image in the Administration Console
- **n** [Types of Desktop Assignments](#page-14-0)
- [Create a Dedicated or Floating Desktop Assignment](#page-15-0)
- [Create a Session Desktop Assignment](#page-16-0)
- [Working with Nested Organizational Units](#page-17-0)

## Create an Image in the Administration Console

Create a new desktop image from the Images page.

After you desktop VM is transferred to the compute resource by VMware, you can create a desktop image.

- **1** From the Getting Started page, select **Desktop Assignment > Create Image**.
- **2** Click **New**.

#### <span id="page-13-0"></span>**3** Enter the required information.

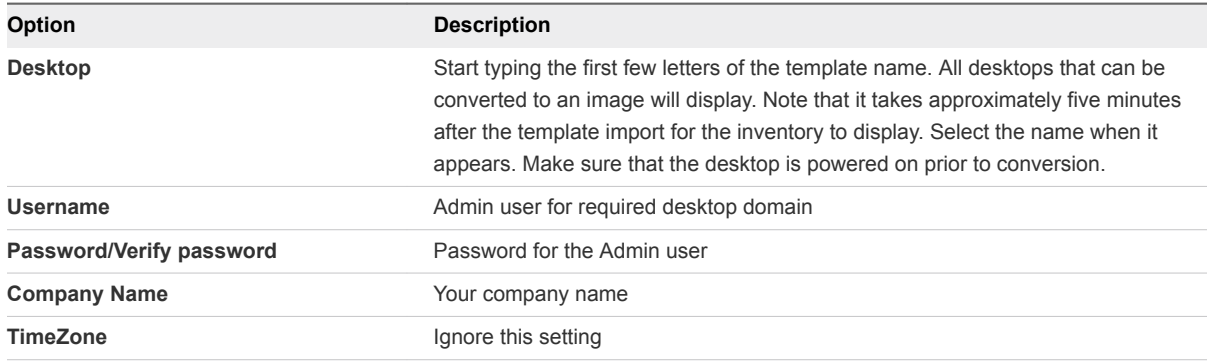

#### **4** Click **Publish**.

The publishing process takes several minutes to complete. If successful, the Image task shows as Complete.

**Note:** Do not restore a VM to a snapshot taken prior to the bootstrapping process. If the agent has been already boot-strapped, this will prevent the agent from communicating as it should.

- **5** If the publish operation fails:
	- a Select **Monitor > Activity** and locate the failed job.
	- b Correct the problem that caused the failure.
	- c Select **Inventory > Images** and select the check box next to the image.
	- d Click **...** and select **Convert to Desktop**.
	- e Follow steps [Step 2](#page-12-0) to Step 4 to publish the image.

## Actions That You Can Perform on Images

You can perform several actions on an image.

#### Procedure

- **1** Select **Inventory > Images**.
- **2** Select the check box next to the image.
- **3** Do one of the following:

Click one of the available buttons.

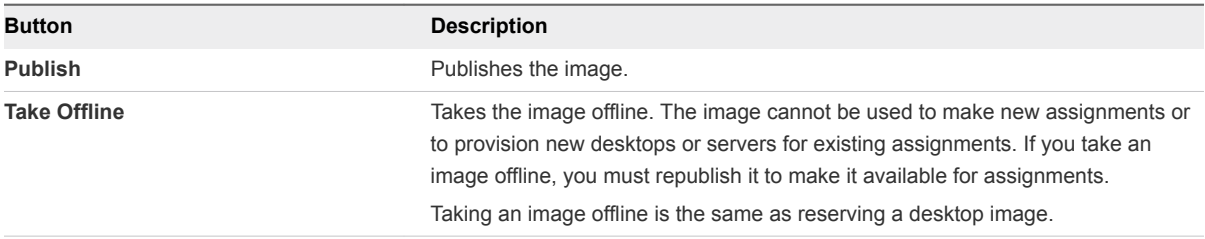

<span id="page-14-0"></span>Click **...**and select an action from the drop-down menu.

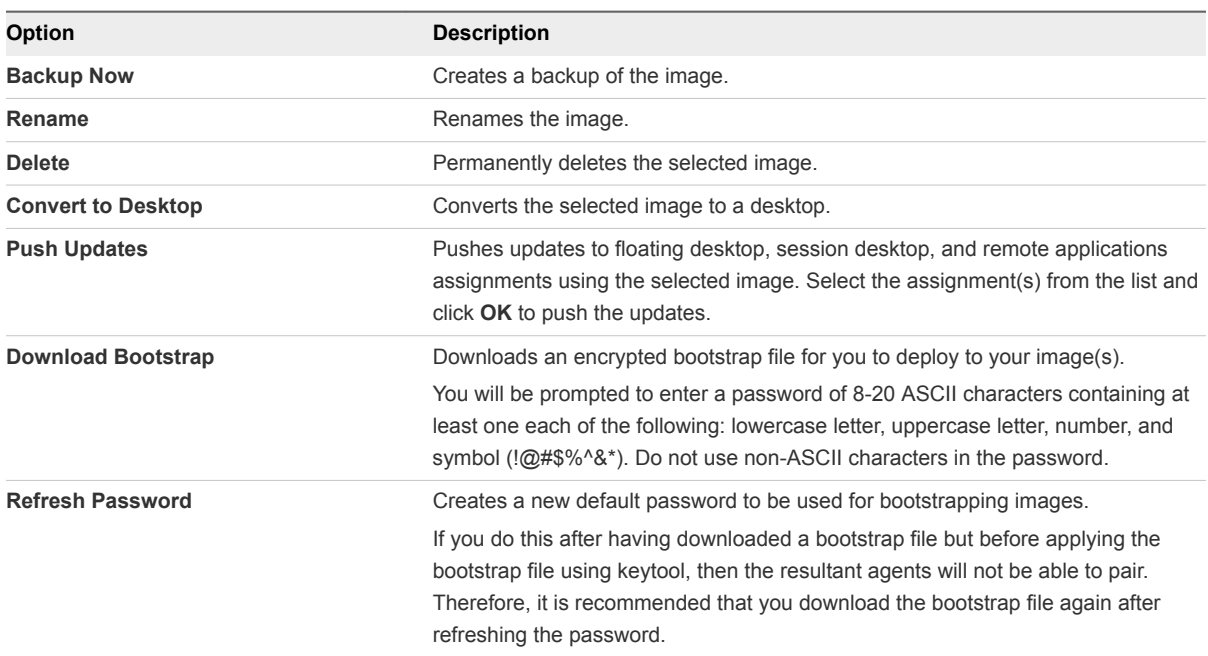

## Types of Desktop Assignments

You can create different types of desktop assignments to fit your end-user environment needs.

You can create dedicated, floating, and session desktop assignments in Horizon Air.

**Note** A desktop can have multiple users assigned to it, but it can be used by only one user at a time.

- n In a dedicated desktop assignment, each user is assigned a specific remote desktop and returns to the same desktop at each login. Dedicated assignments require a one-to-one desktop-to-user relationship and should be sized based on the total user population. For example, you need an assignment of one hundred desktops for a group of one hundred users. The primary use for dedicated desktop assignments is to ensure that the hostname of the desktop VM that each user remains the same between sessions. Certain software packages might require this use for licensing.
- n a floating desktop assignment, a user might receive a different VM with a different machine name with each login. With floating desktop assignments, you can create desktops that shifts of users can use and that should be sized based on the maximum number of concurrent users. For example, three hundred users can use an assignment of one hundred desktops if they work in shifts of one hundred users at a time. With floating desktop assignments, the user might see different hostnames for each desktop session.

<span id="page-15-0"></span>**n** In a session desktop assignment, an RDSH-published desktop experience is shared across multiple users, that is, terminal services.

**Note** Desktops in floating desktop assignments do not provide persistence. Configure persistence as part of an application assignment. See [Create an Applications Assignment.](#page-19-0)

Where possible, use floating desktop assignments because they cost less than dedicated desktop assignments and do not dedicate VM resources for each user.

## Create a Dedicated or Floating Desktop Assignment

You can create desktop assignments using the Assign icon or from the Getting Started page.

**Note** To create a session desktop assignment see [Create a Session Desktop Assignment](#page-16-0). For information about types of desktop assignments see [Types of Desktop Assignments.](#page-14-0)

#### Procedure

- **1** On the Getting Started page, select **Desktop Assignment > Create New Desktop Assignment**.
- **2** Click **New**.
- **3** Select the type of assignment to create and provide the required information to configure the desktop assignment.

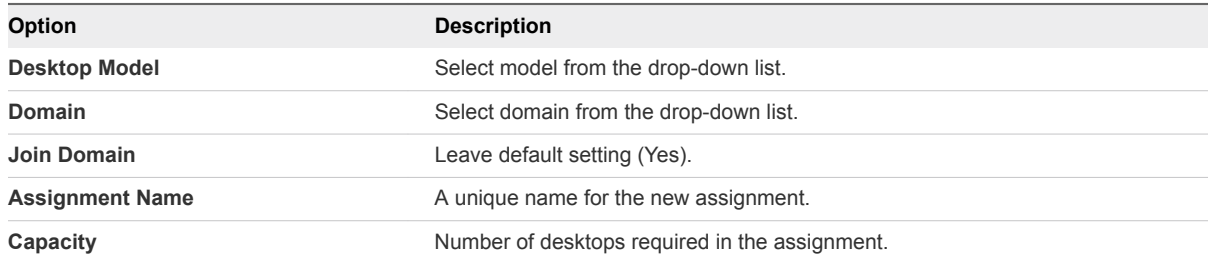

**4** Configure the advanced properties.

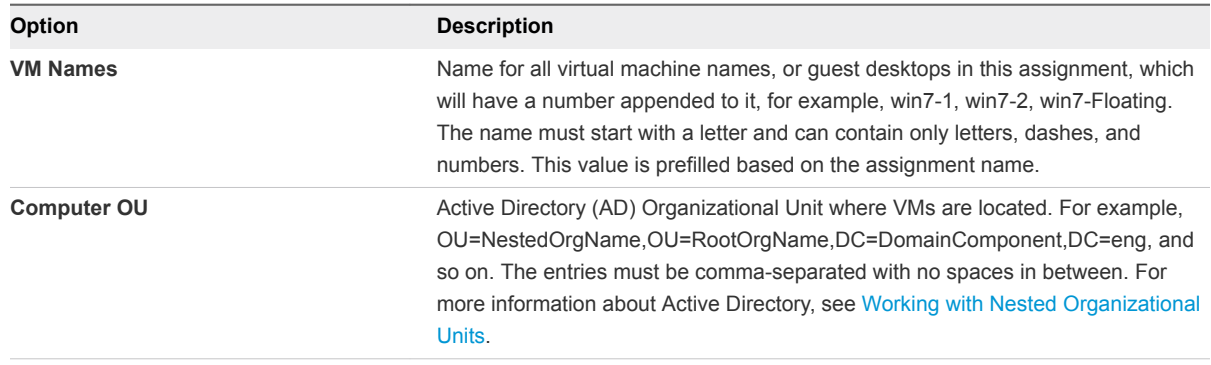

<span id="page-16-0"></span>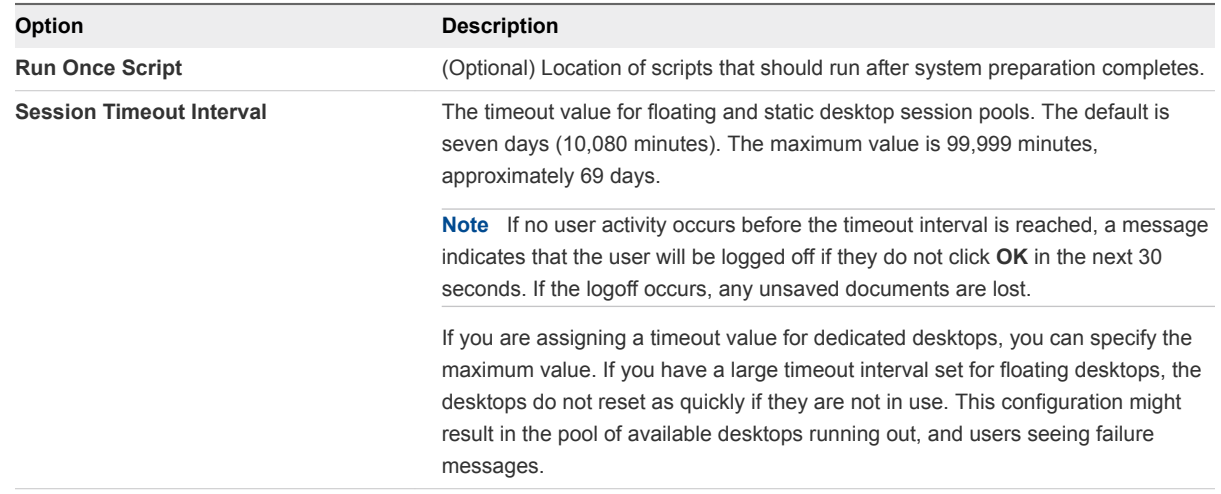

- **5** Click **Next**, select your image, and click **Next**.
- **6** (Optional) On the Active Directory Search page, start typing the name of a user or group from your Active Directory.
- **7** Select a group from the list.
- **8** (Optional) Search for and select additional users or groups, and click **Next**.

If you assign a dedicated desktop to more than one user, a warning message appears to verify if this is the intended configuration. The configuration is supported, but the users would share the desktop and only one can use it at any one time.

- **9** On the Summary page, confirm that the displayed information is correct and click **Submit**.
- **10** Click **Assign** to see your new assignment.

## Create a Session Desktop Assignment

You can create a session desktop assignment from the Getting Started page.

For information about types of desktop assignment, see [Types of Desktop Assignments](#page-14-0).

- **1** On the Getting Started page, select **Desktop Assignment > Create New Desktop Assignment**.
- **2** Click **New**.
- **3** In the Assign Desktops dialog box, select **Session**, then provide the required information.

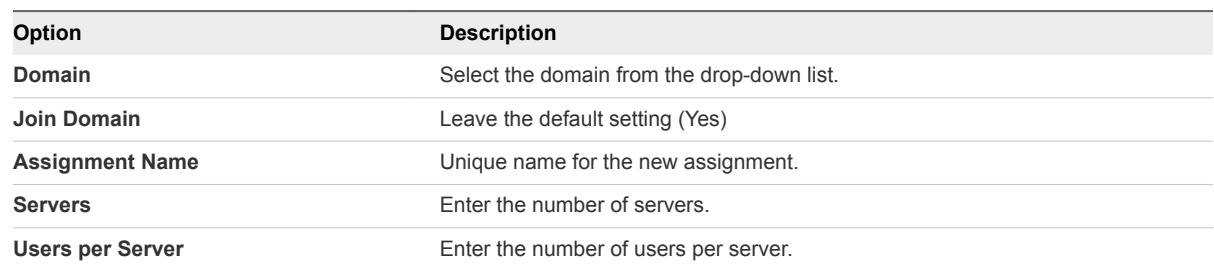

<span id="page-17-0"></span>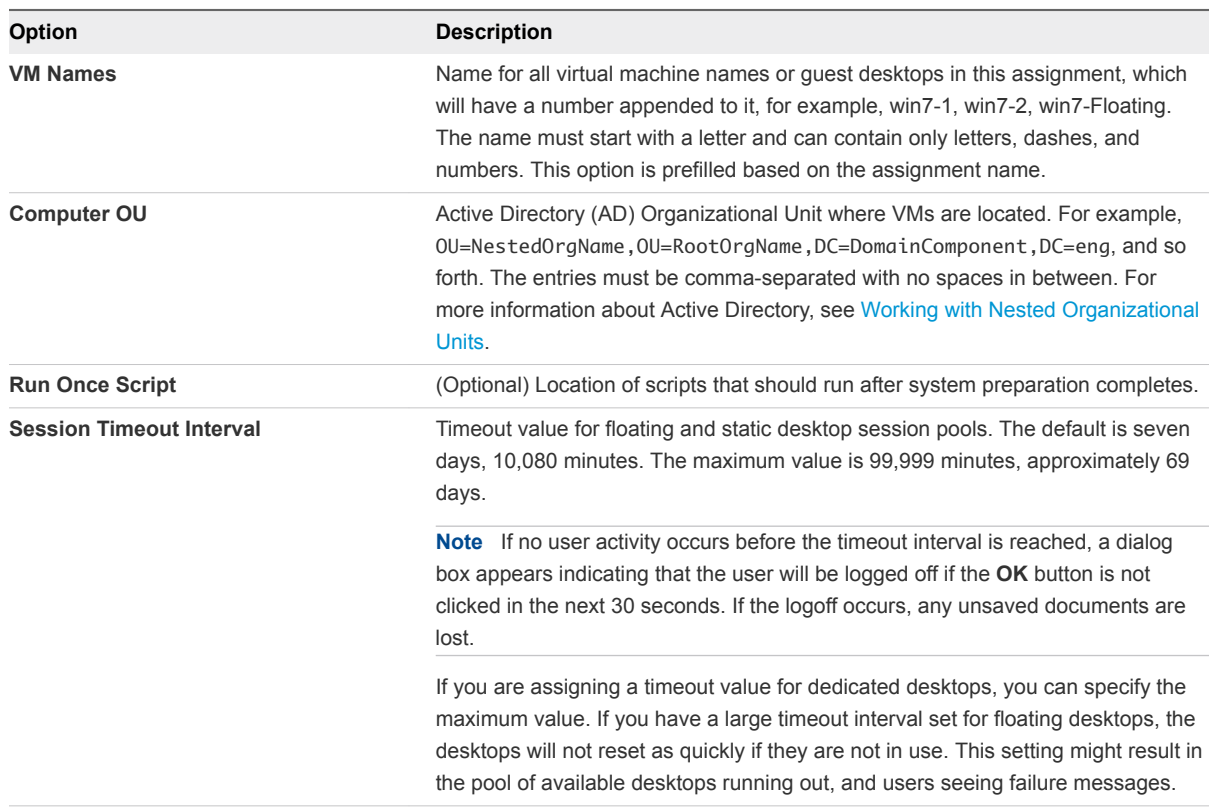

#### **4** Click **Next**.

- **5** Select your image and click **Next**.
- **6** (Optional) In the **Active Directory Search** text box, start typing the name of a user or group from your Active Directory.
- **7** Select a group from the list.
- **8** Search for and select additional users or groups, if necessary, and click **Next**.

A warning message appears if you attempt to assign a dedicated desktop to more than one user.

- **9** Confirm that the displayed information is correct and click **Submit**.
- **10** Select **Assign** to see your new assignment.

## Working with Nested Organizational Units

Add desktops to a nested Organization Unit (OU).

When you create a desktop assignment, you can specify a domain OU in the Computer OU field. You cannot specify a nested OU. You must locate the nested OU information, then manually enter it in the Computer OU field.

- **1** Open **Active Directory Users and Computers**.
- **2** Select **View > Advanced features (Enabled Advanced features)**.
- Navigate to the Organizational Unit where the desktops will be placed.
- Right-click and select **Properties**.
- Click the **Attribute editor** and select distinguishedName.
- Click **View**.
- Enter the distinguised name information in the Computer OU field on the Desktops Assignment page. Only the OU= part of the string is required. The DC= part is optional.

## <span id="page-19-0"></span>**App Assignment**

Use the App Assignment section of the Getting Started wizard to create an application assignment.

This section includes the following topics:

- Create an Applications Assignment
- [Custom Applications](#page-21-0)

## Create an Applications Assignment

After you create a desktop assignment, you can create an applications assignment.

#### Procedure

- **1** On the Getting Started page, select **App Assignment > Create New App Assignment**.
- **2** Click **New**.

The New Application dialog displays.

**3** On the Definition tab, enter the following information.

Fixed Attributes (cannot be changed after assignment is created)

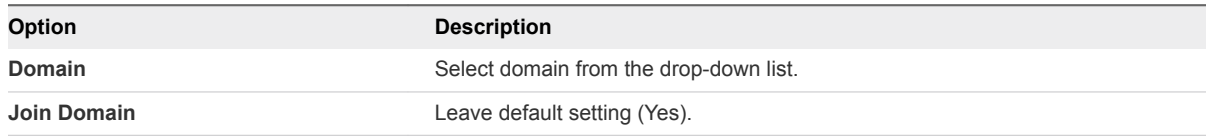

Flexible Attributes (can be changed any time)

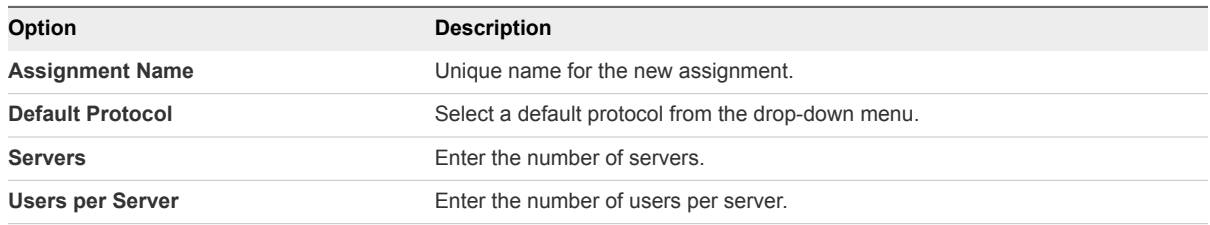

#### **4** Click **Advanced Properties**.

Advanced properties fields display.

#### **5** Enter information as described below.

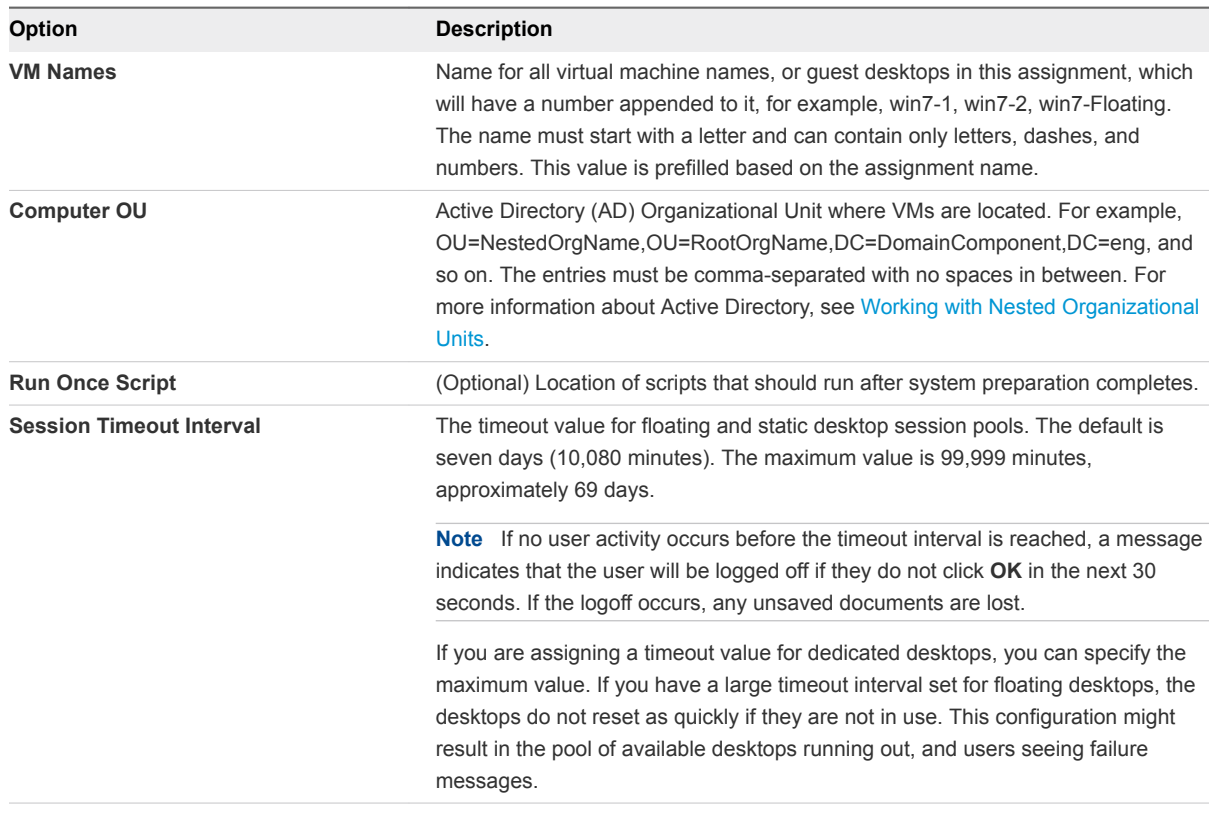

- **6** Click **Next**.
- **7** In New Applications dialog, select the applications to include in the assignment, and click **Next**.

If you select an application that is part of an application group, all of the applications in the group are selected and are included in the assignment.

- **8** In the **Active Directory Search** text box, start typing the name of a user or group from your Active Directory.
- **9** (Optional) Search for and select additional users or groups, and click **Next**.
- **10** Select a user or group from the list.
- **11** On the Summary page, confirm that the information is correct, and click **Submit**.
- **12** Select **Assign** to see your new assignment.
- **13** On the Assignments page, click the new assignment to view details.

## <span id="page-21-0"></span>Custom Applications

Customers who wish to use remote applications invoked via an executable path on an RDSH Server VM can define and associate these remote application settings with an RDSH image in the Application catalog.

This Custom Application definition can be used for invoking centrally managed virtualized applications such as Thinapps, as well as registering remote applications that have been installed on RDSH VMs after pool provisioning. There are two application types:

- **n** Remote applications are those imported from an RDSH image that you published after adding applications to the image.
- **EXECUST ADDED ENOTATE:** Custom applications are added by specifying their names and paths on the image, using functionality on the Applications page. This is not recommended, but can be used in some situations such as Thin App launches.

## Add a Custom Application

You can use the following procedure to add a custom application

#### Procedure

- **1** Click the **New** button at the top of the Applications page.
- **2** Click **Custom**.

The other option is click **Image** to open the Images page, where you can install applications on an existing RDSH image and then publish it.

The second New Application dialog appears

**3** Enter information as described below.

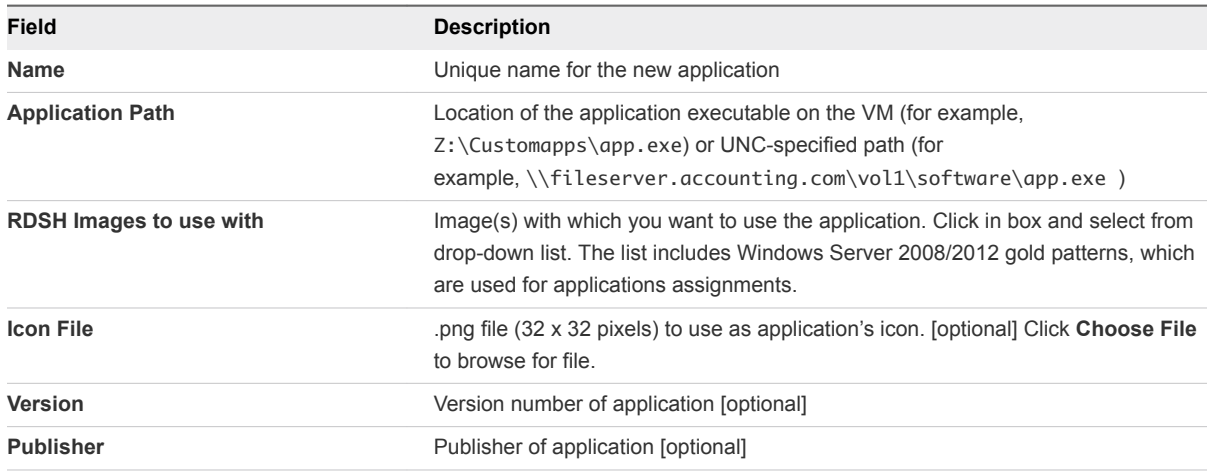

**4** Click **Save**.

## Edit a Custom Application

You can use the following procedure to edit a custom application.

#### Procedure

**1** Select an application on the Applications page and click the **Edit** button at the top of the page.

The Edit Application dialog appears.

**2** Edit information as described below.

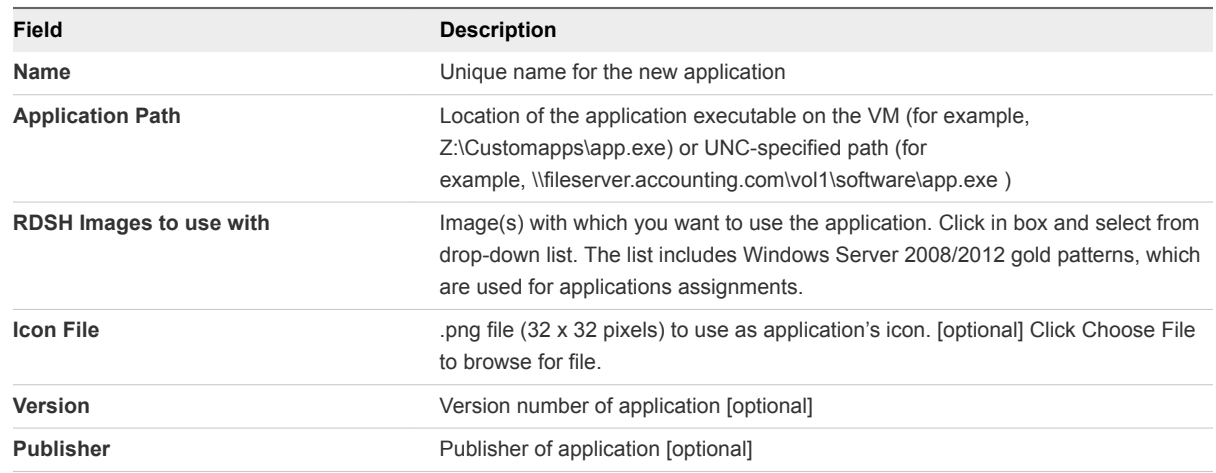

**3** Click **Save**.

## Delete a Custom Application

You can use the following procedure to delete a custom application

#### Procedure

**1** Select an application on the Applications page and click the Delete button at the top of the page.

The confirmation dialog appears.

**2** Click **OK** to confirm delete.

# <span id="page-23-0"></span>About Menu Selections

The menu icons provide a quick way to monitor activity and perform a variety of functions.

The icons are located to the left of the Administration Console.

| <b>Selection</b> | <b>Description</b>                                                                                                    |
|------------------|----------------------------------------------------------------------------------------------------|
| Monitor          | Displays dashboards for monitoring desktop information.<br>administrator and user activity, and user and desktop mapping.                                              |
| Assign           | Create, edit, delete, or view a desktop or application<br>assignment.                                                                                                  |
| Inventory        | View and edit imported applications and desktop images.                                                                                                    |
| Settings         | View and edit General Settings, Active Directory, Roles &<br>Permissions, Locations, Utility VMs, and 2 Factor Authentication,<br>and access the Getting Started page. |

Table 7‑1. Administrator Functions

This section includes the following topics:

- The Monitor Icon
- **n** [Assign Icon](#page-25-0)
- **n** [Inventory Icon](#page-26-0)
- [The Settings Icon](#page-26-0)

## The Monitor Icon

Access Desktop information, Administrator and User Activity, and view Reports detailing User and Desktop mapping.

There are three selections available from the Monitor icon.

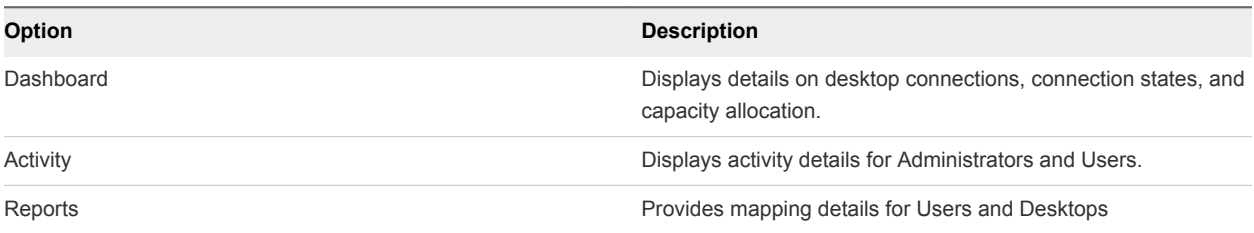

## Dashboard Page

The Dashboard shows statistical information about connections and desktop capacity allocation.

The Dashboard page is available from the Monitor icon. You can see statistical information for these categories.

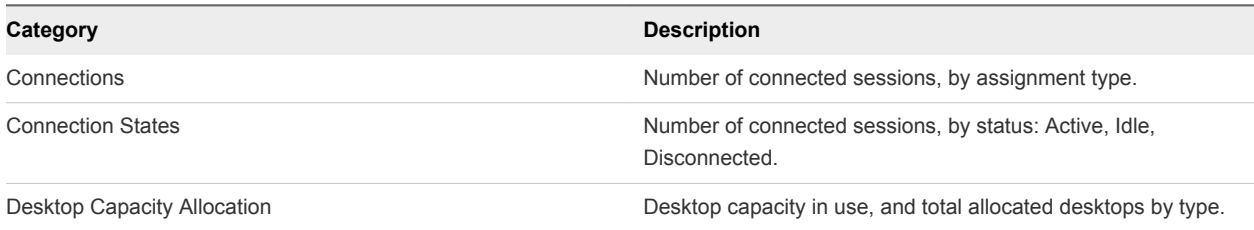

The Dashboard refreshes every five minutes with a message indicating the amount of time remaining until the next refresh. You can also refresh the page manually.

## Activity Page

The Activity page shows data regarding current and past events in the system.

The Activity page is available from the Monitor icon. You can perform these tasks.

- **Notable 1** Use the Show filter to display events for only a certain period of time.
- View the total number of events.
- Use the Filter box to filter events.
- Refresh the list.
- Download information in the list in .xlsx format with the Export feature.

The Activity page contains tabs for administrator and user events.

### Administrator Events

The Administrator tab displays administrator events with information for each action. Expand an event to view details and subtasks for that event.

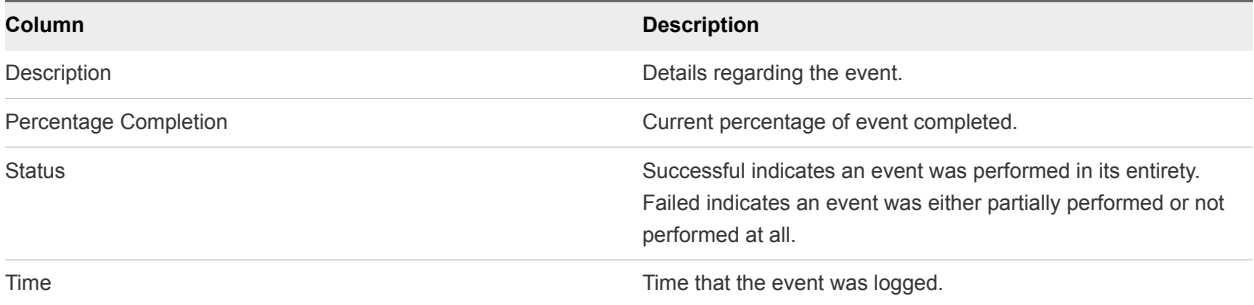

### User Events

The User tab displays user events with information for each event.

<span id="page-25-0"></span>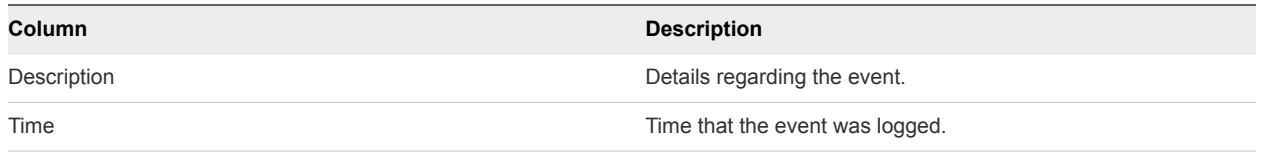

## The Reports Page

Use the Reports page to view mapping data for users and desktops in the system.

In **Monitor > Reports**, you can view details for these User Mapping and Desktop Mapping categories.

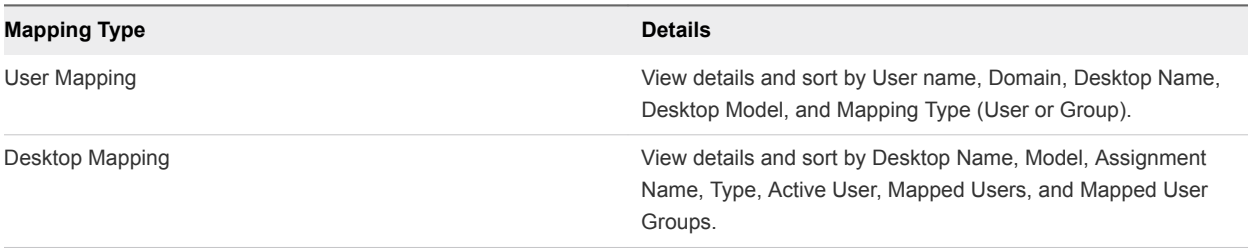

You can also manually refresh this page, filter your search, and export data to a Microsoft Excel worksheet.

## Assign Icon

You can create, edit, and delete assignments.

Click the **Assign** icon to access the Assignments page, where you can take these actions.

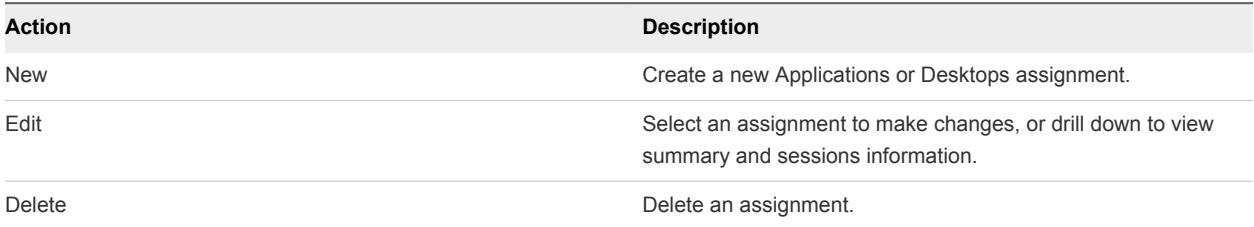

## Create an Assignment

You can create applications or desktops assignments.

- **1** Click **Assign**.
- **2** On the Assignments page, click **New**.
- **3** Click **Get Started** for the type of assignment to create.

## <span id="page-26-0"></span>Edit an Assignment

You can change assignment settings such as capacity and assigned users.

#### Procedure

- **1** On the Assignments page, select the assignment to edit and click **Edit**.
- **2** Make your changes and click **Submit**.

If you edit the capacity of a desktops assignment, it takes a few minutes for the system to reflect the change.

## Delete an Assignment

You can delete assignments if they are no longer needed.

An assignment can be deleted only if it contains no virtual machines.

#### Procedure

**1** Select the assignment to delete and click **Delete**.

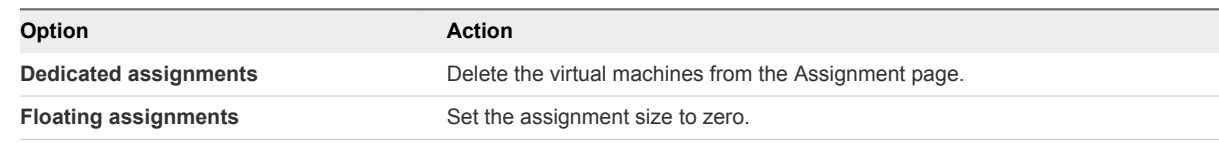

**2** Click **Delete** in the confirmation dialog box to permanently delete the assignment.

## Inventory Icon

View inventory details for applications and desktop images.

Use the Inventory icon to perform these actions.

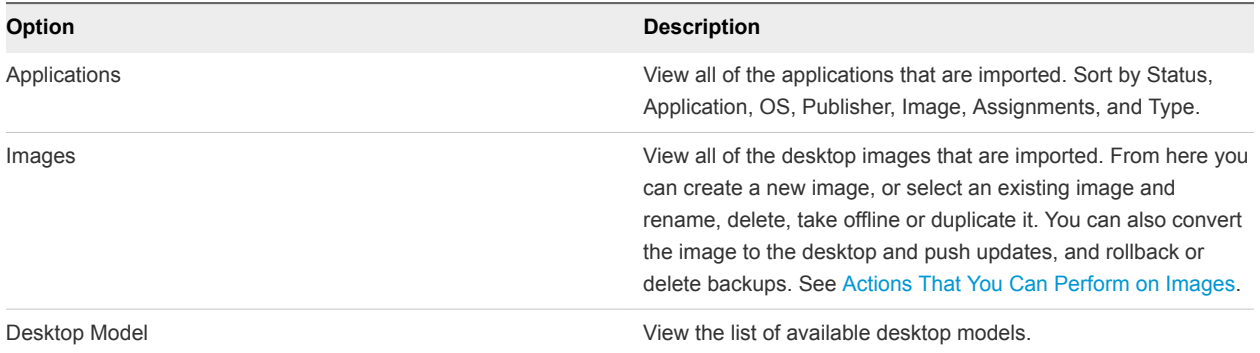

## The Settings Icon

Edit general settings, upload certificates and more.

Select the Settings icon to access these options.

<span id="page-27-0"></span>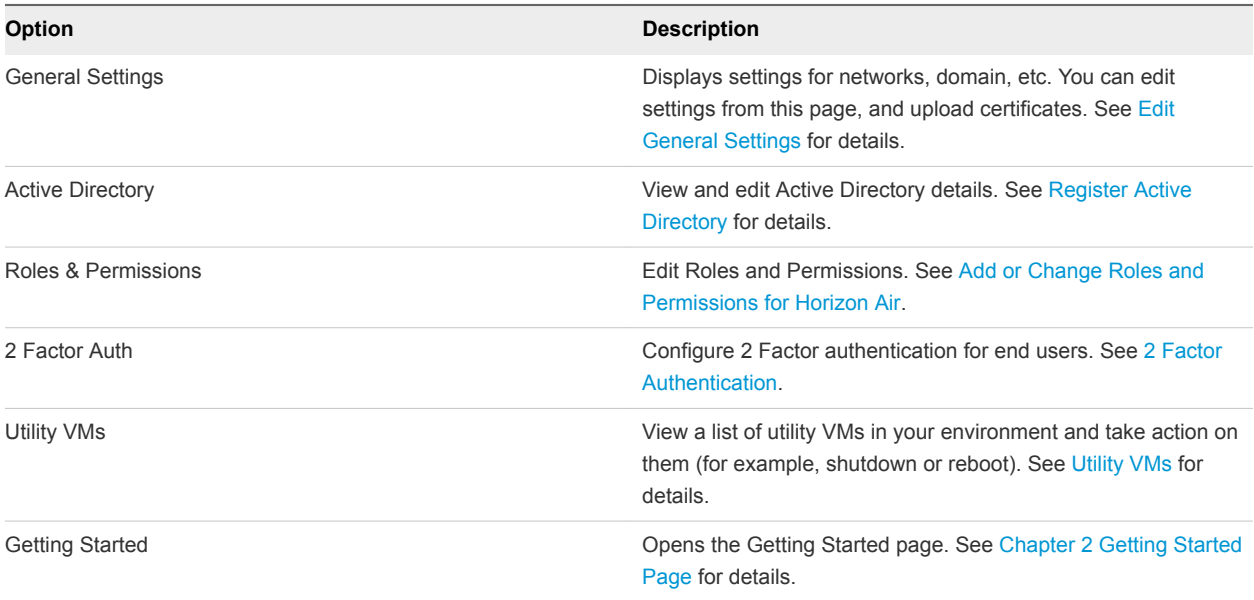

## Edit General Settings

You can edit general settings and upload certificates from the General Settings page.

- **1** Select **Settings > General Settings**.
- **2** Click **Edit**.
- **3** Make changes for these settings.

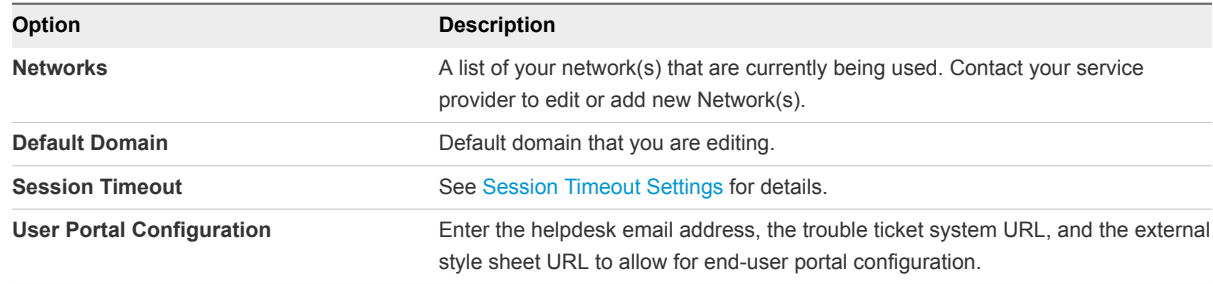

<span id="page-28-0"></span>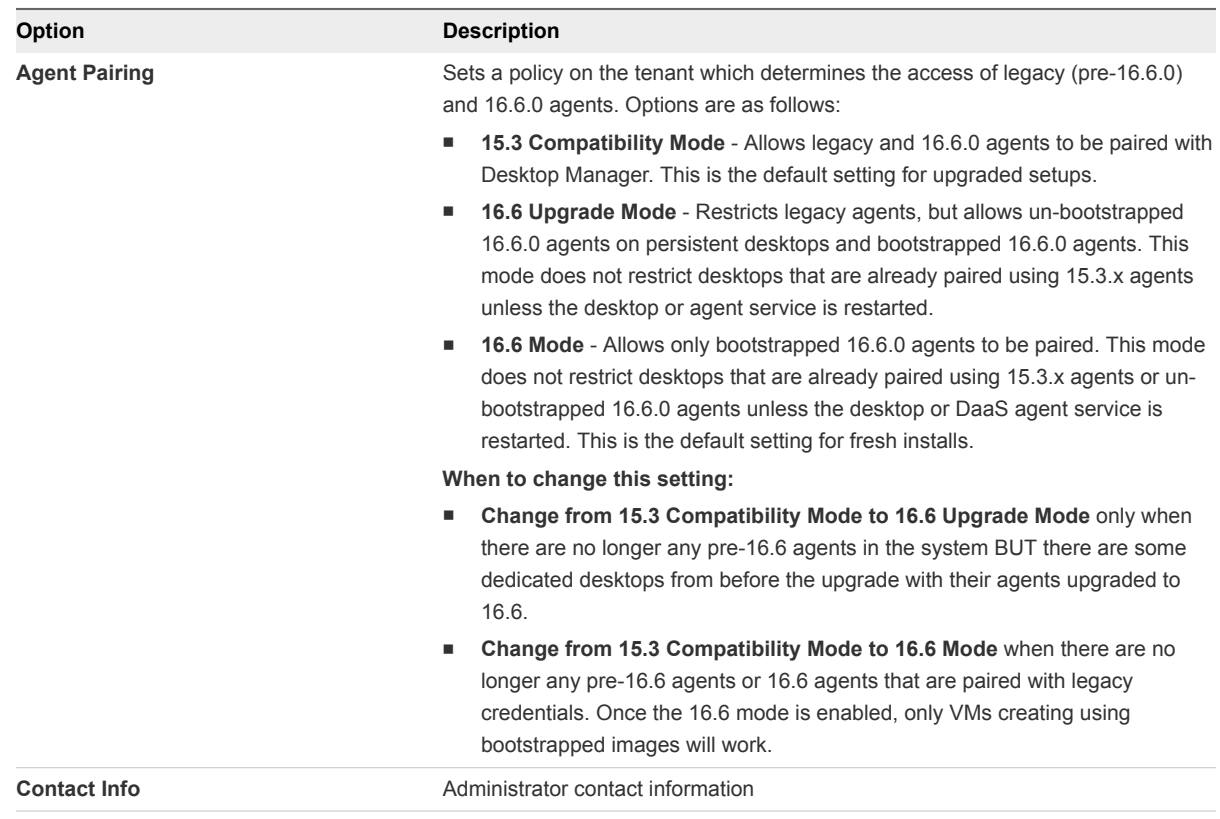

#### **4** Click **Save**.

### Session Timeout Settings

Adjust the session timeout settings in Horizon Air to allocate enough time to avoid data loss.

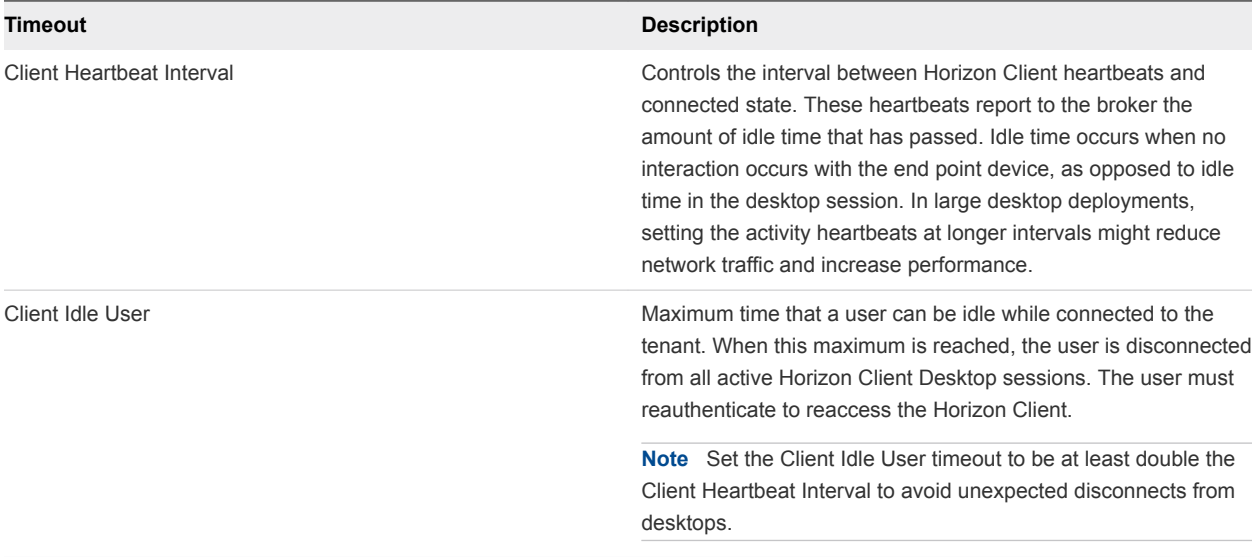

<span id="page-29-0"></span>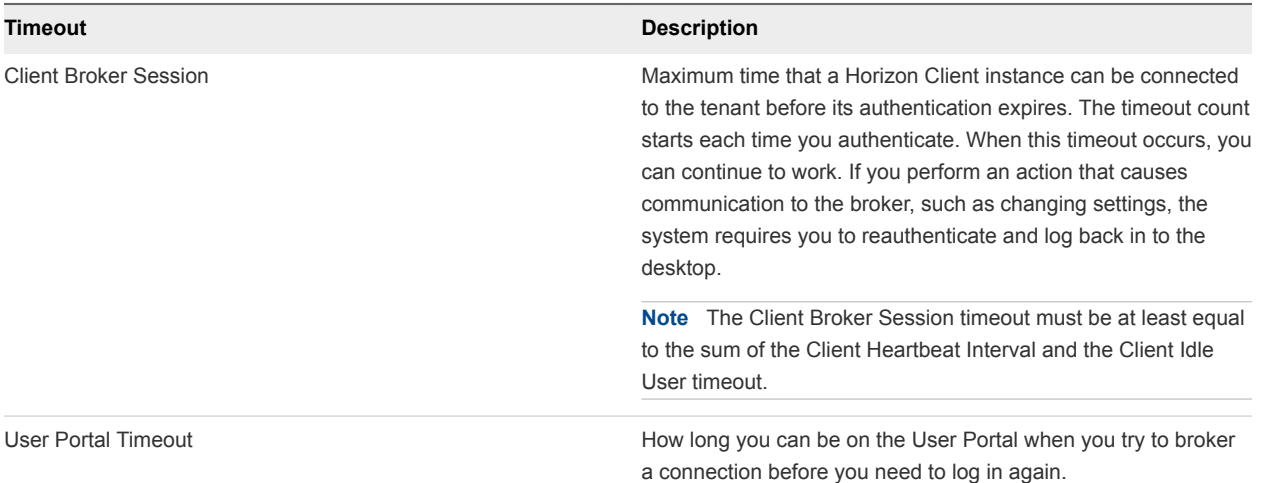

## 2 Factor Authentication

Horizon Air supports RSA SecurID and Radius authentication for internal users.

To enable 2 Factor Authentication for users on your internal network, see 2 Factor Authentication with RADIUS and [2 Factor Authentication with RSA SecurID.](#page-30-0)

### 2 Factor Authentication with RADIUS

You can use RADIUS to enable 2 Factor Authentication for end users.

**Note** Make sure that primary and secondary tenant appliance IP addresses are registered as clients in the RADIUS server. Obtain the tenant appliance IP addresses from your VMware representative.

- **1** Select **Settings > 2Factor Auth**.
- **2** Configure the authentication.

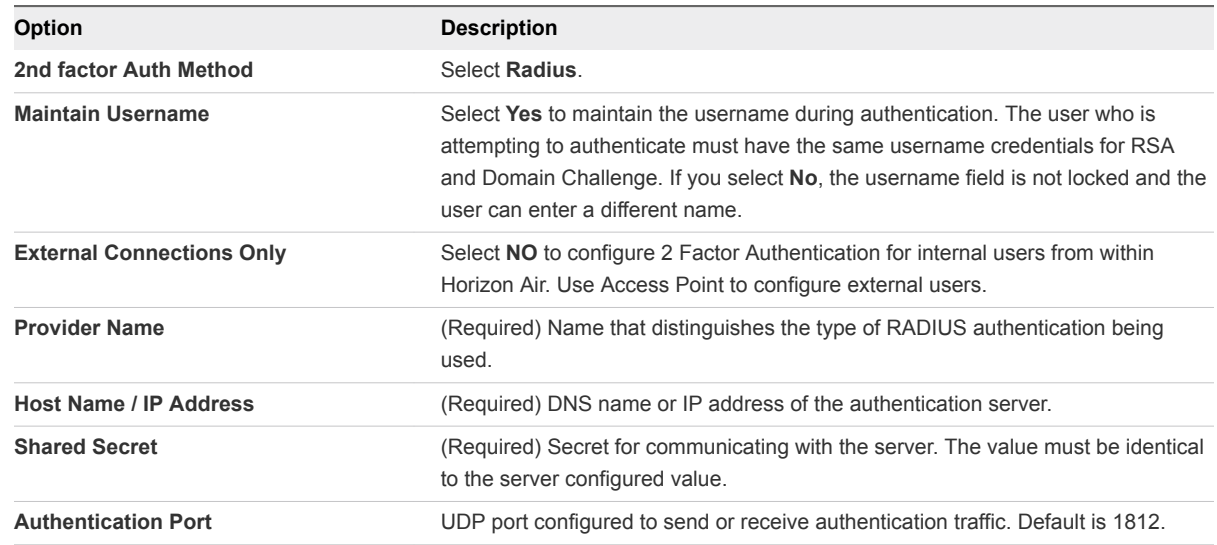

<span id="page-30-0"></span>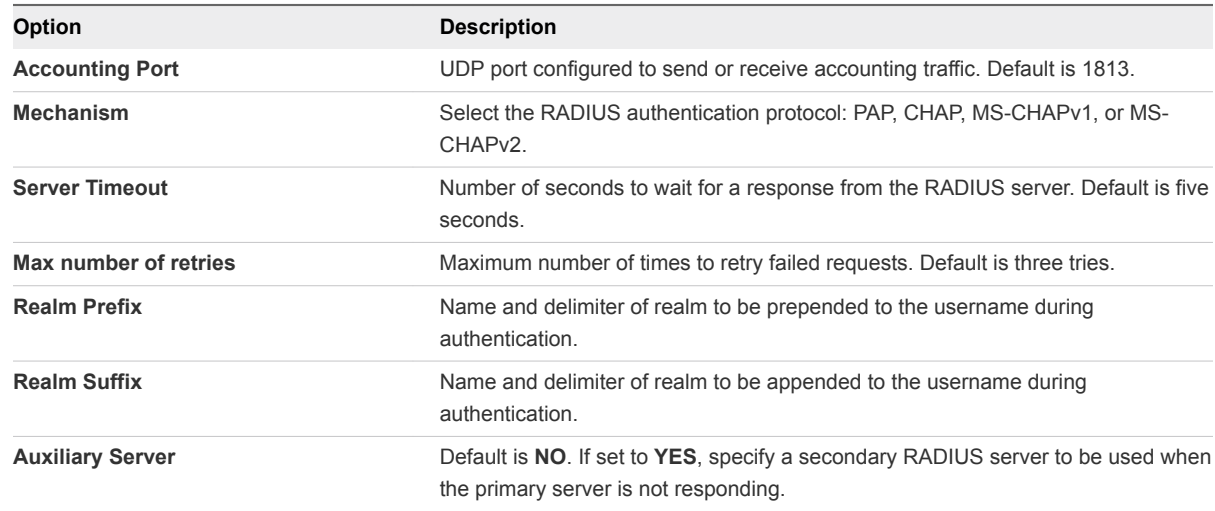

#### **3** Click **Save**

**4** Enter your username and passcode in the Test Authentication dialog box, then click**Test**.

If authentication is successful, users attempting to authenticate with the tenant portals will see a dialog box asking them to log in with their RADIUS credentials, followed by their domain credentials.

**5** If the Test Authentication credentials fail, the settings are not saved. Correct the username or passcode and try again.

### 2 Factor Authentication with RSA SecurID

You can use RSA SecurID to enable 2 Factor Authentication for end users.

#### Procedure

- **1** Select **Settings > 2Factor Auth**.
- **2** Configure the authentication.

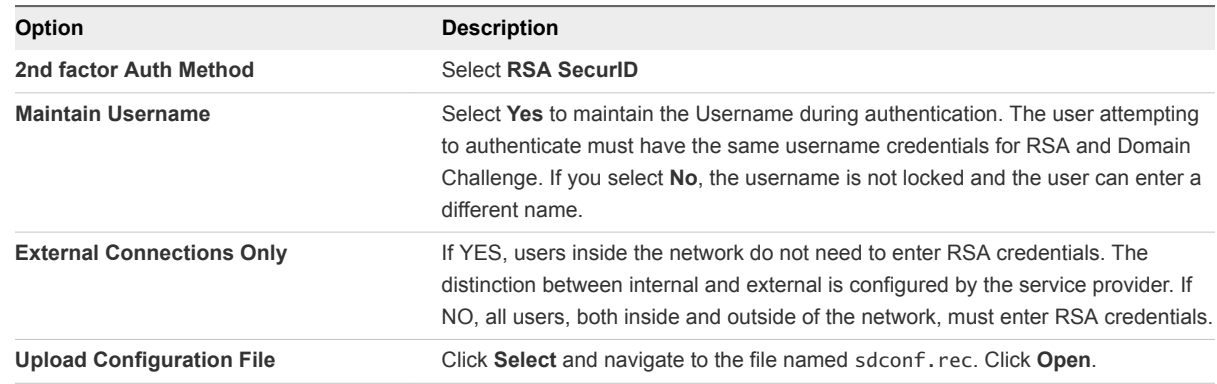

**3** Click **Save**.

## <span id="page-31-0"></span>Utility VMs

The Utility VMs page lists all of the master VMs in your environment.

This page provides details about all of the master virtual machines, including status, operating system, and IP address.

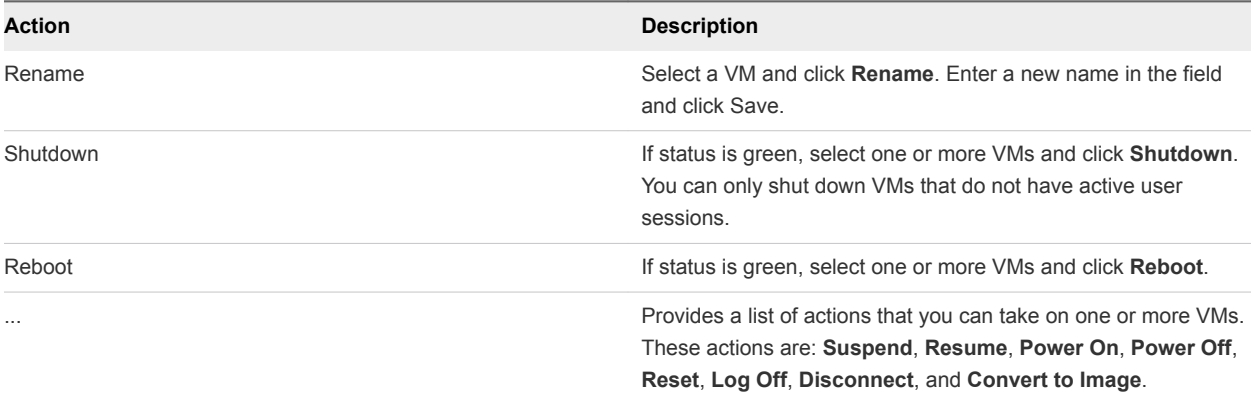

## <span id="page-32-0"></span>**Run Applications on Desktops**

After you deploy desktops, you can use Horizon Client to start running applications.

#### Procedure

- **1** Download and install the Horizon Client. See *Using VMware Horizon Client for Windows* at <http://www.vmware.com/pdf/horizon-view/horizon-client-windows-document.pdf>
- **2** Start the client, select a desktop, and start running applications. See Log Into the Desktop.

## Log Into the Desktop

When you log in and launch a desktop, users can start running their applications and performing tasks such as accessing USB and other devices connected to their local computers, sending documents to any printer that their local computers can detect, and using multiple display monitors.

- **1** Start the VMware Horizon Client. See *Using Horizon Client for Windows*.
- **2** If you did not configure a certificate for your environment, accept the untrusted connection.
- **3** Select the new server.
- **4** Enter the name that was added to the DNS for the environment, for example, desktops.mycorp.com.
- **5** If 2 Factor Authentication is configured, enter RSA or RADIUS credentials.
- **6** Enter the credentials for your Active Directory user in the authentication dialog box.
- **7** Select the desktop to launch from the list that displays.
- **8** (Optional) For advanced configuration, right-click the desktop and make your selection.